## **Подача заявки на участие в торгах**

Подача заявки на участие в торгах (далее – заявка) осуществляется из Личного кабинета торговой секции посредством штатного интерфейса отдельно по каждому лоту в сроки, установленные в извещении:

- лично Претендентом (*из личного кабинета Претендента*);
- представителем Претендента агентом, доверенным лицом (*из личного кабинета представителя претендента*).

# **1. Подача заявки лично Претендентом**

Подать заявку можно одним из трех способов (во всех случаях необходимо авторизоваться, войти в личный кабинет перед подачей заявки):

1) Из раздела «Процедуры», подраздела «Реестр процедур (лотов)», при переходе по ссылке «Подать заявку»

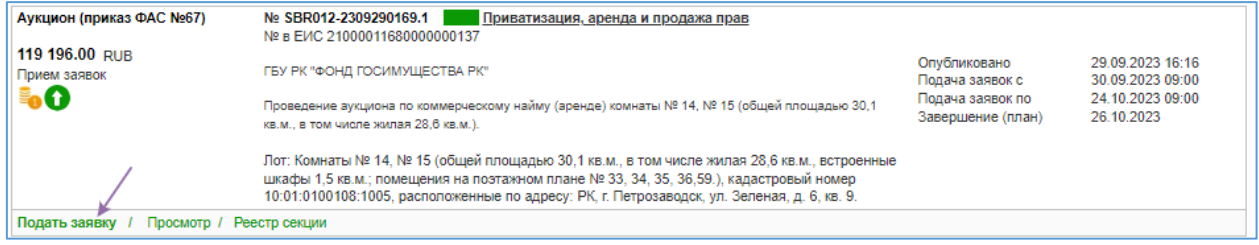

2) На странице просмотра извещения по кнопке «Подача заявки»

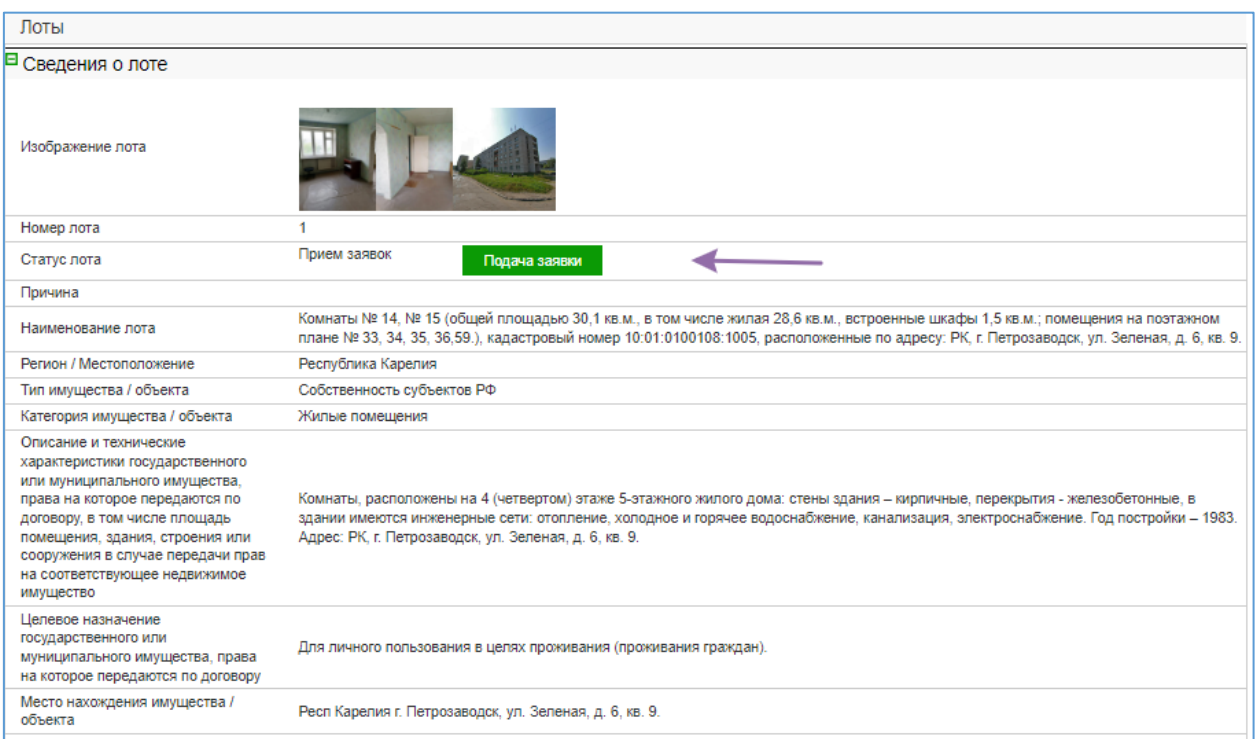

3) Через раздел «Процедуры», подраздел «Реестр действующих процедур (подать заявку)»

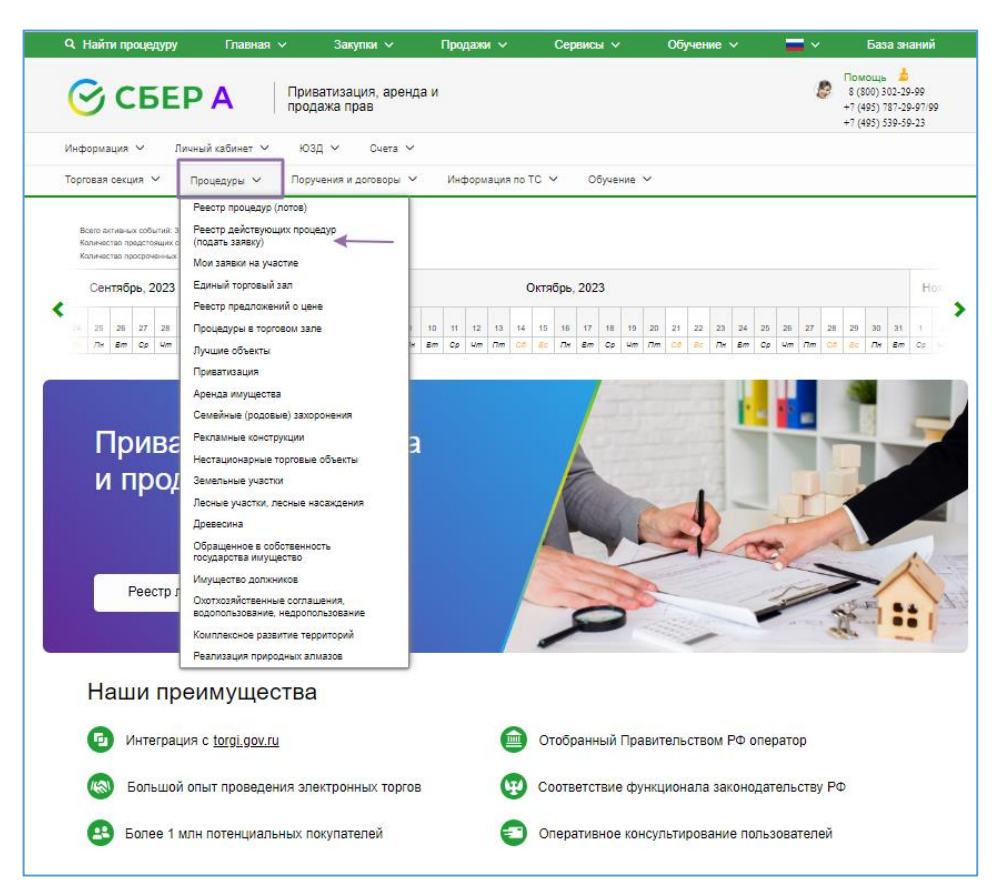

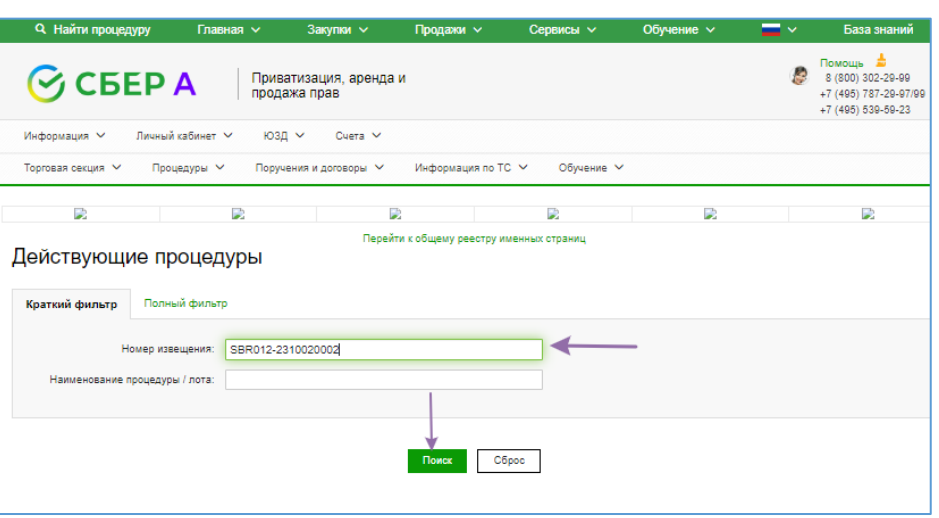

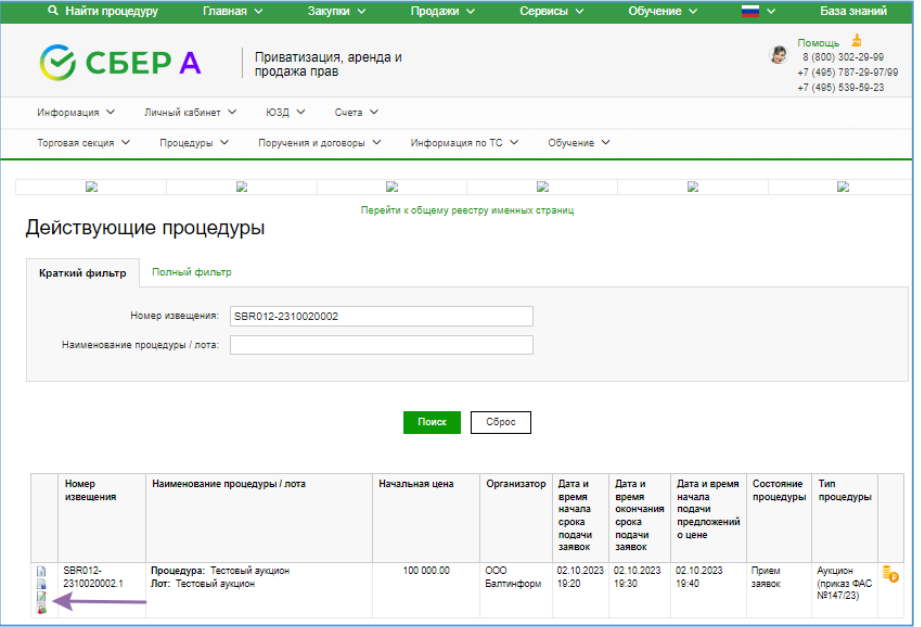

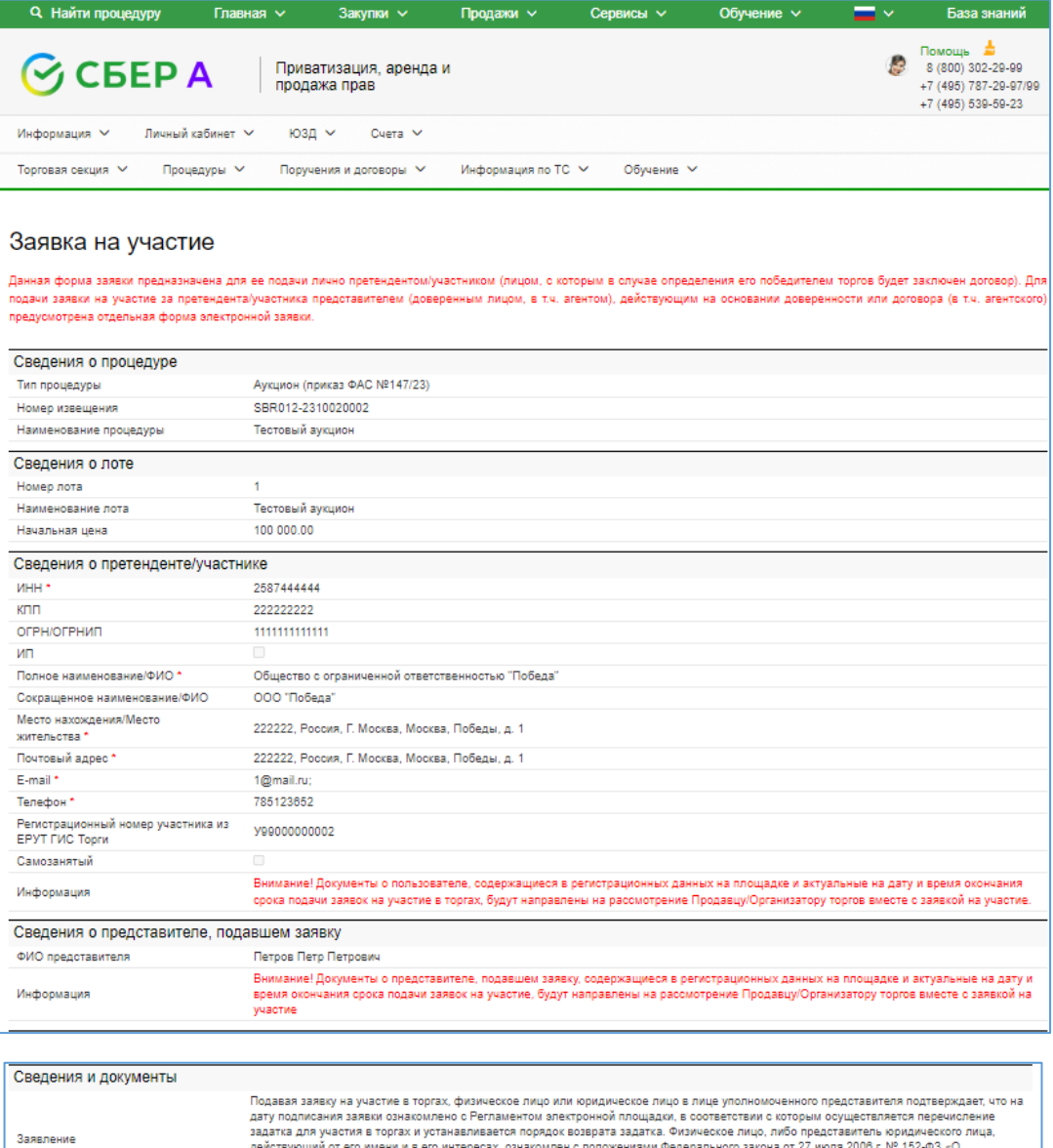

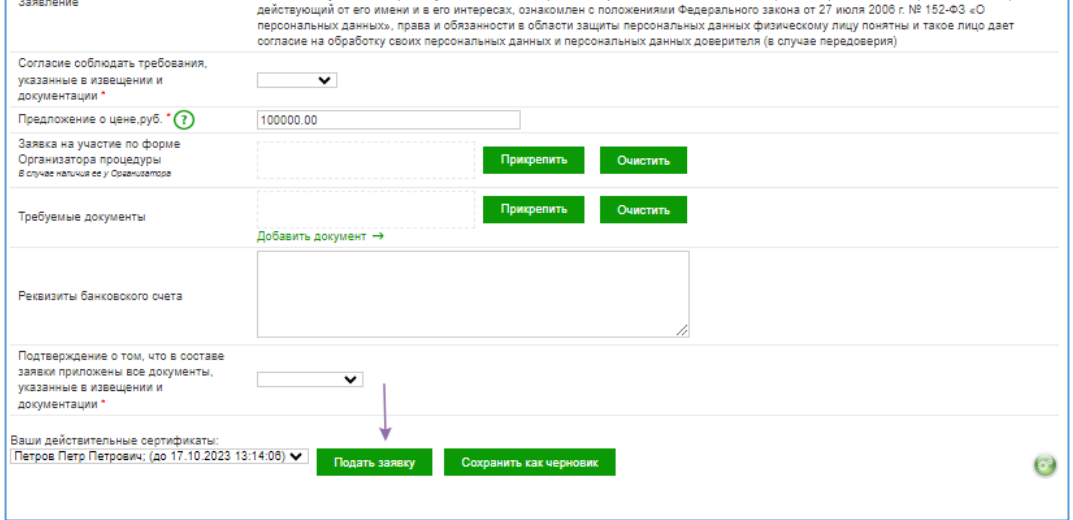

#### **Рекомендации по заполнению формы заявки:**

- разделы «Сведения о процедуре», «Сведения о лоте», «Сведения о претенденте /участнике», «Сведения о представителе, подавшем заявку» заполняются автоматически данными из извещения, из регистрационных сведений пользователя на УТП, актуальных на момент открытия формы заявки;

- в разделе «Сведения и документы» необходимо заполнить все требуемые поля, в том числе указать предложение о цене договора на случай, если будет подана единственная заявка на участие;

- поле «Заявка на участие по форме организатора процедуры» заполняется в случае, если организатором торгов установлена своя форма заявки на участие;

- в поле «Требуемые документы» необходимо приложить файлы документов, перечень которых установлен организатором в документации о торгах;

После подписания заявки сертификатом электронной подписи и успешной регистрации заявки оператором будет сформировано сообщение:

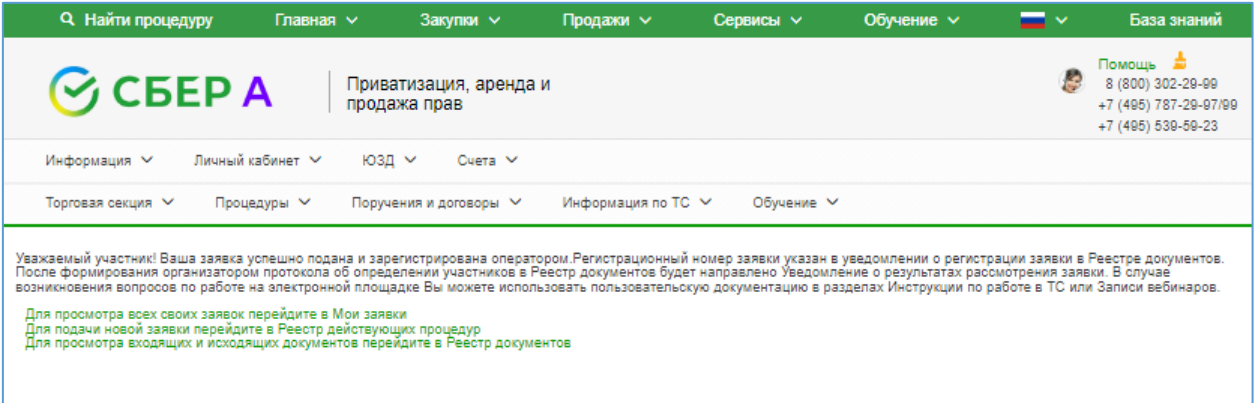

# **2. Подача заявки представителем Претендента –агентом**

Подать заявку по форме представителя можно только одним способом через раздел «Процедуры», подраздел «Реестр действующих процедур (подать заявку)».

Перед подачей заявки по форме представителя необходимо удостовериться, что в ГИС Торги зарегистрированы Представитель Претендента (агент) и Претендент, и между данными лицами в ГИС Торги установлена связь .

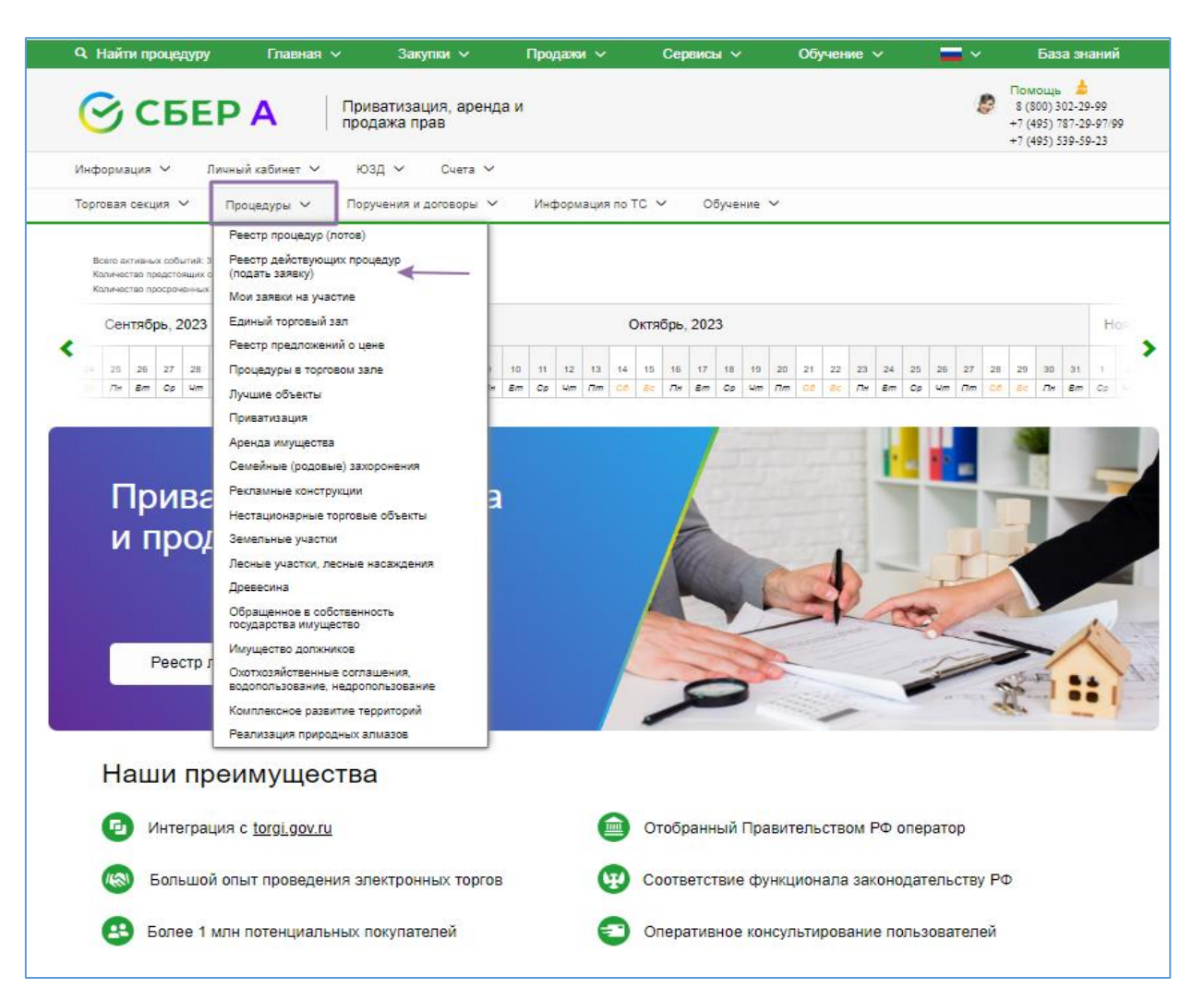

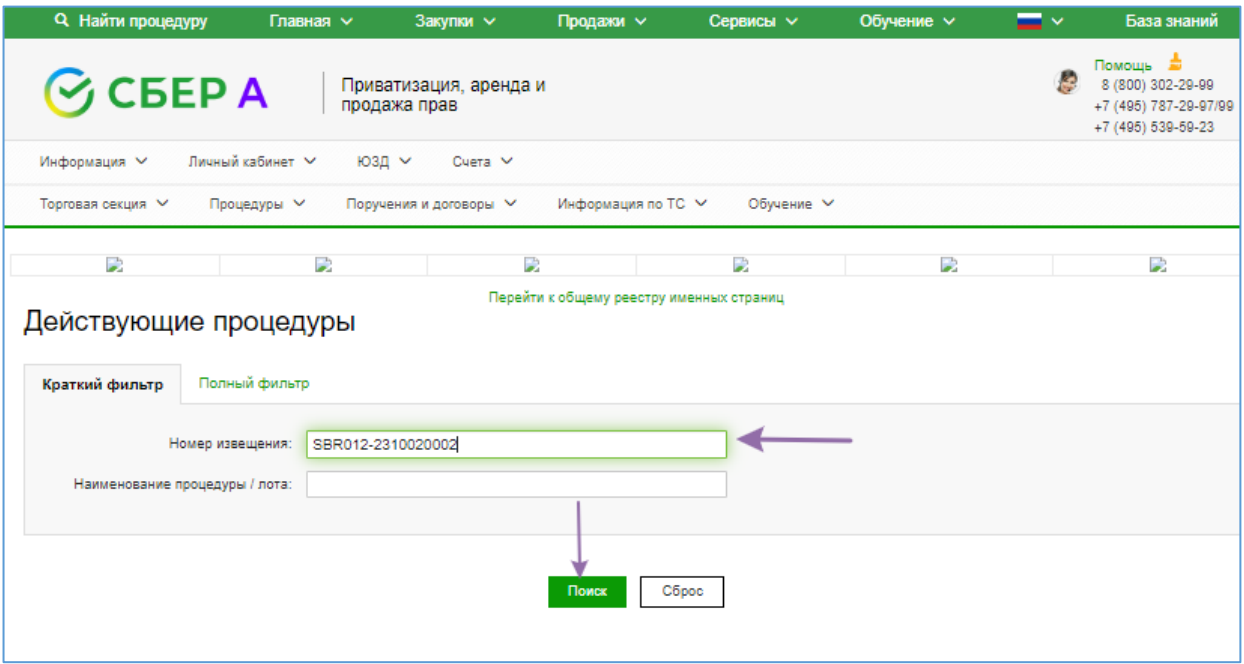

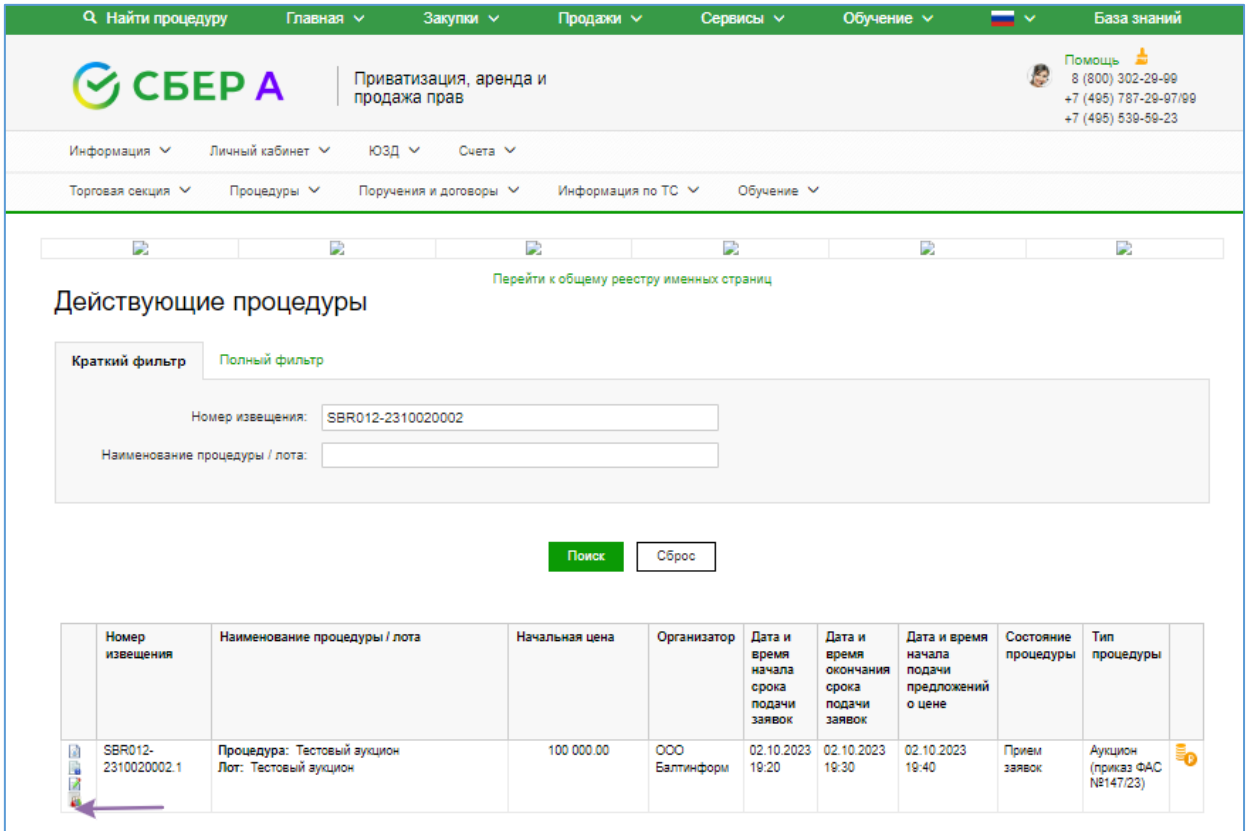

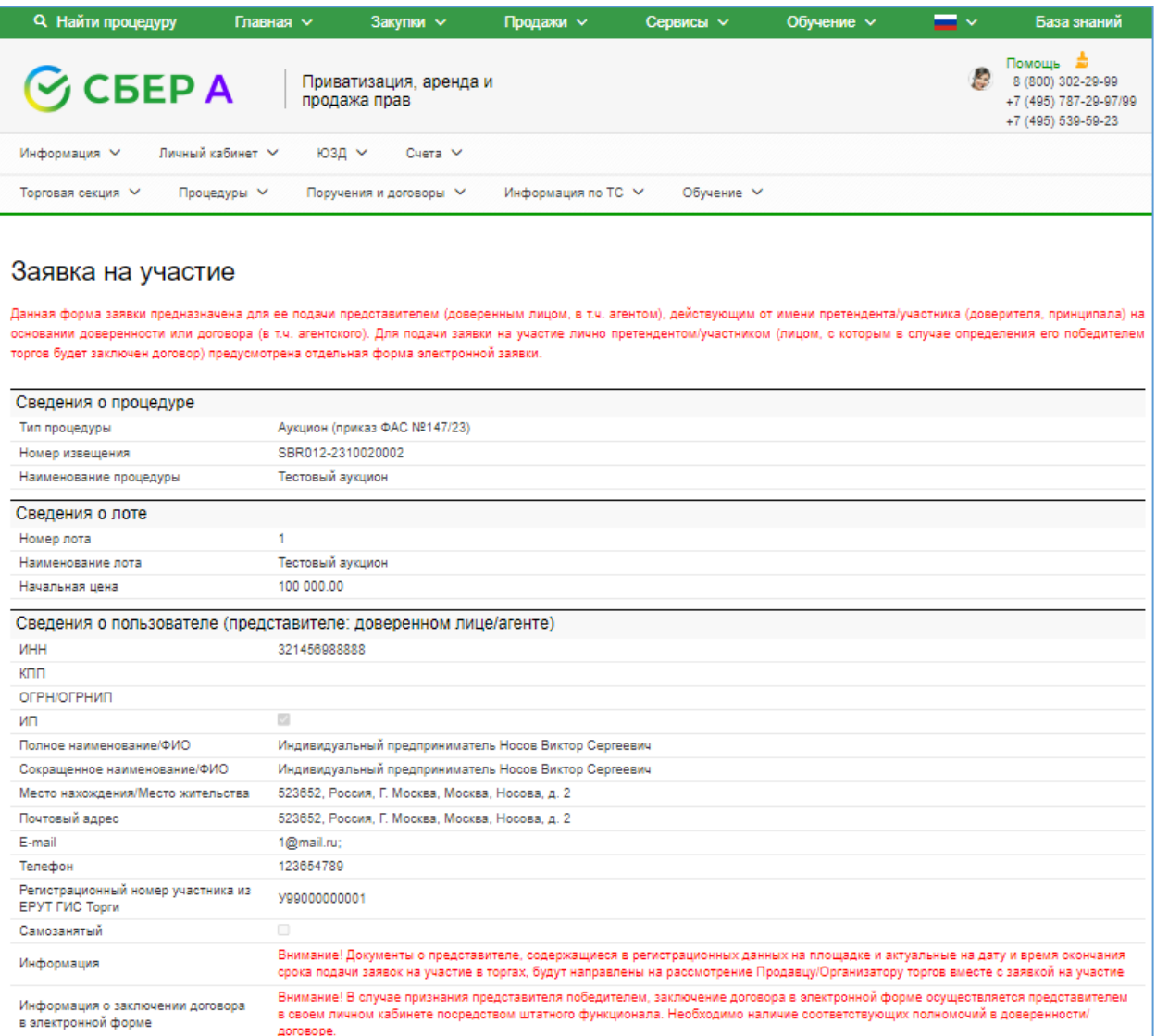

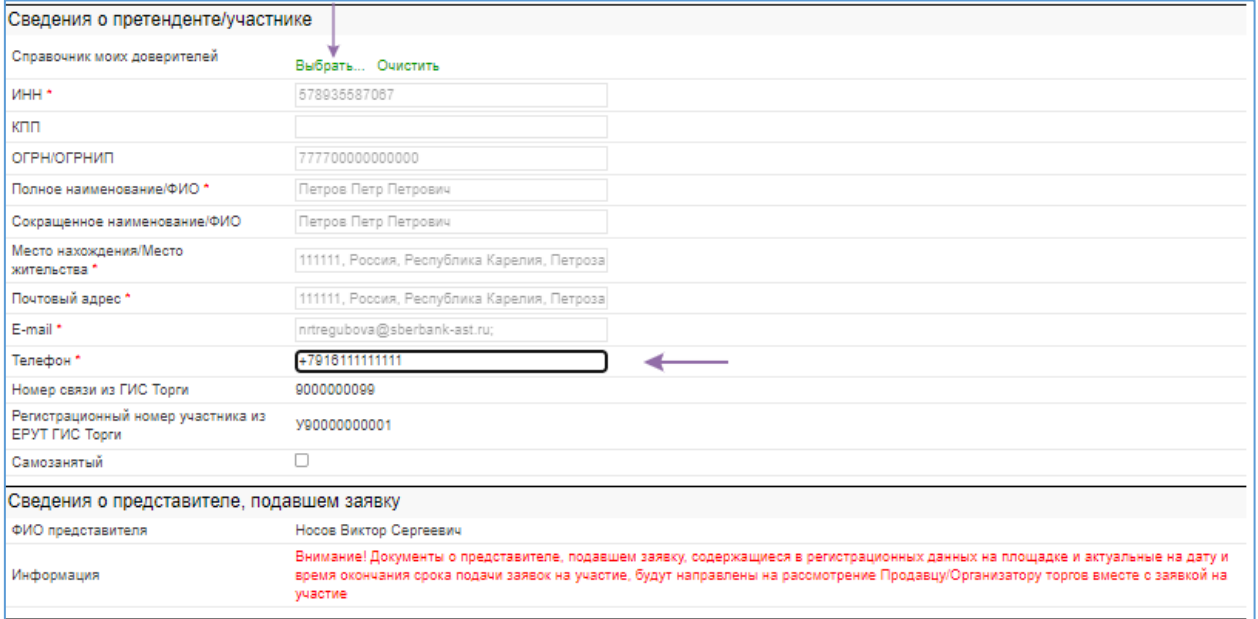

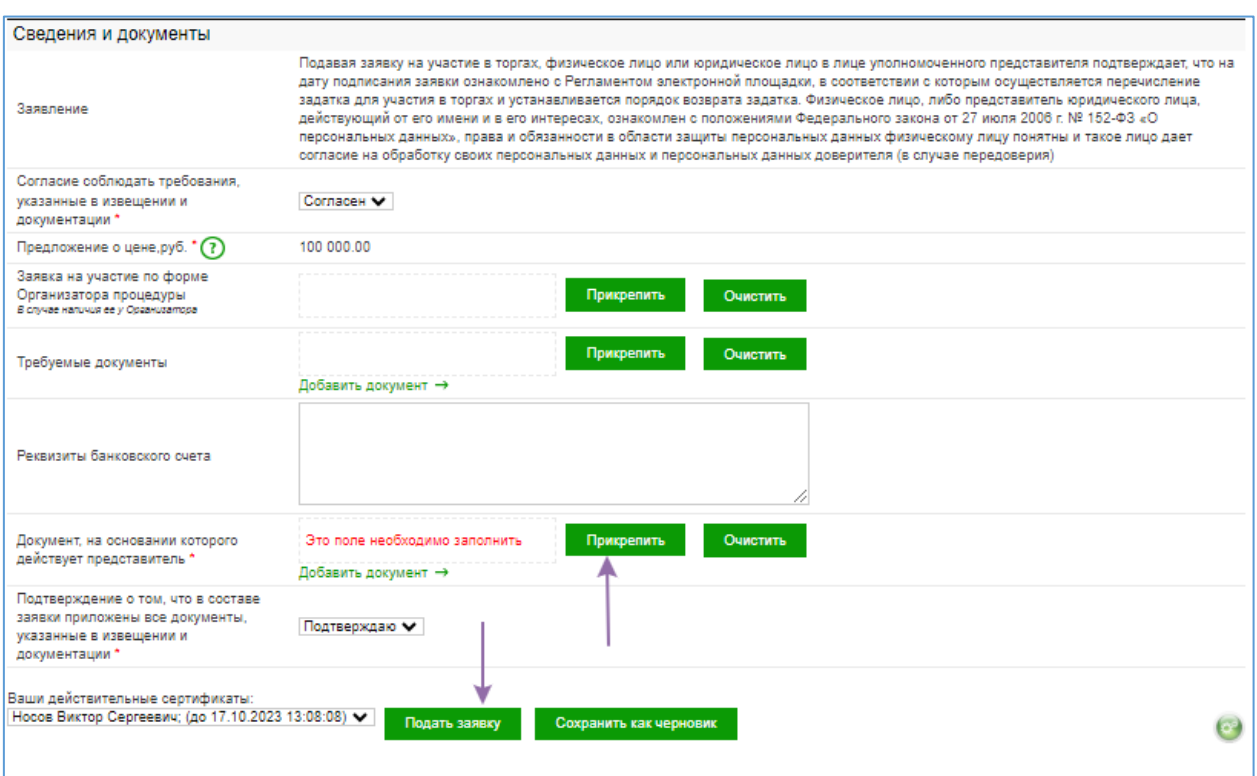

## **Рекомендации по заполнению формы заявки:**

- разделы «Сведения о процедуре», «Сведения о лоте», «Сведения о пользователе: представителе, доверенном лице, агенте», «Сведения о представителе, подавшем заявку» заполняются автоматически данными из извещения, регистрационных сведений пользователя на УТП, актуальных на момент открытия формы заявки;

- разделы «Сведения о претенденте /участнике» заполняются автоматически данными о Претенденте после выбора из справочника доверителей Претендента, с которым у Представителя (агента) в ГИС Торги установлена связь;

- в разделе «Сведения и документы» необходимо заполнить все требуемые поля, в том числе указать предложение о цене договора на случай, если будет подана единственная заявка на участие;

- поле «Заявка на участие по форме организатора процедуры» заполняется в случае, если организатором торгов установлена своя форма заявки на участие;

- в поле «Требуемые документы» необходимо приложить файлы документов, перечень которых установлен организатором в документации о торгах;

- в поле «Документ, на основании которого действует представитель» необходимо приложить файл доверенности, агентского договора и др.